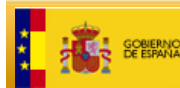

SECRETARÍA DE ESTADO<br>DE HACIENDA MINISTERIO<br>DE HACIEND<br>Y ADMINISTE DIRECCIÓN GENERA

# **Guía de instalación de certificados raíz para el acceso a la Sede Electrónica de la Dirección General del Catastro**

**Versión 1.0** 

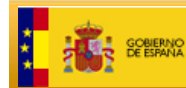

## **Control**

Versión 1.0 Fecha: 26-01-2010

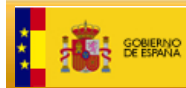

- *1 Introducción. 4*
- 
- *2 Instalación de los certificados raíz usando el navegador Internet Explorer 5*
- *3 Instalación de los certificados raíz usando el navegador Mozilla Firefox 10*

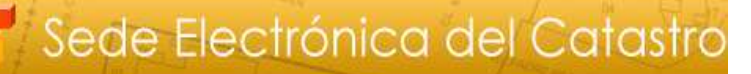

# **1 Introducción.**

SECRETARÍA DE ESTADO<br>DE HACIENDA

DIRECCIÓN GENERA

El objetivo de este documento es servir de ayuda a los usuarios que van a acceder a la Sede Electrónica del Catastro (SEC) ante la aparición de diversos mensajes derivados de la naturaleza del certificado digital que se emplea para autenticar la SEC.

Cuando accedemos por primera vez a la SEC en la URL https://www.sedecatastro.gob.es, nos podría aparecer el siguiente mensaje:

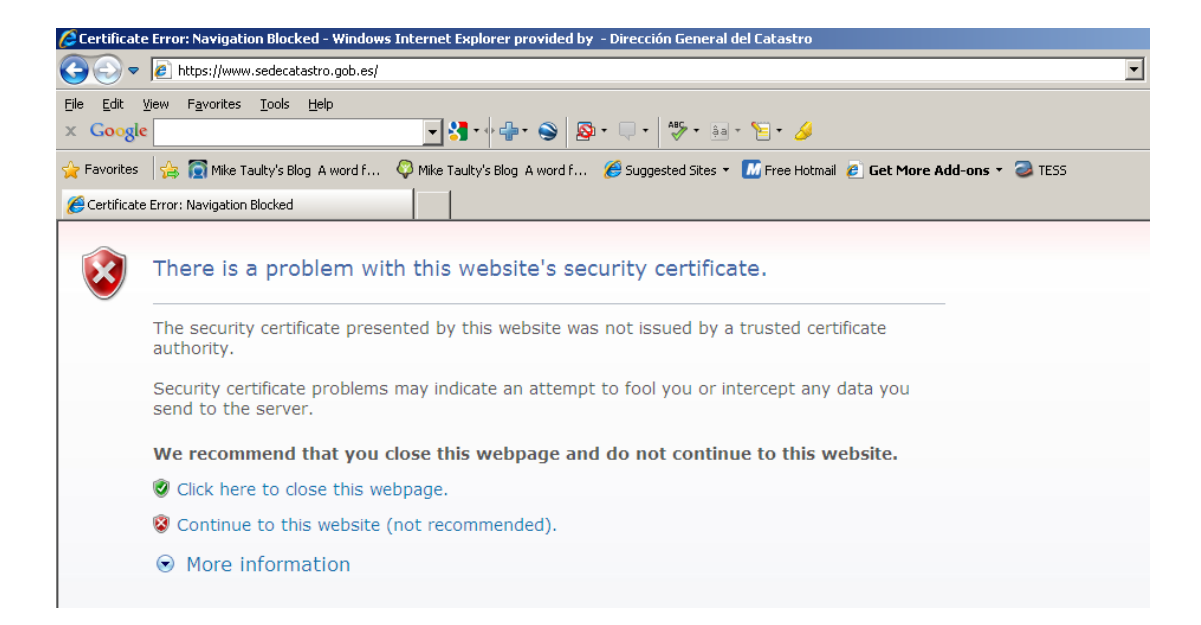

Esto puede ser debido a que la Sede Electrónica del Catastro utiliza el certificado digital de la Autoridad de certificación AC APE (Autoridad de Certificación de la Administración Pública Española). Esta autoridad es de reciente implantación y si su navegador no ha sido actualizado recientemente, no tiene instalados los certificados raíz necesarios. Para poder corregir este problema, debemos seguir los puntos descritos a continuación:

- Instalación del certificado raíz de la FNMT-RCM
- Instalación del certificado raíz de la APE

Seguidamente se detallan los pasos que hay que llevar a cabo para completar la instalación.

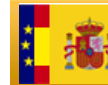

**GOBIERNO**<br>DE ESPANIA

# **2 Instalación de los certificados raíz utilizando el navegador Internet Explorer**

Para realizar la instalación de los certificados raíz disponemos de dos opciones:

#### **Opción A**

Aplicando el fix de seguridad de Microsoft que puede descargarse accediendo a la siguiente URL http://support.microsoft.com/kb/931125.

# **Opción B**

Descargando los certificados raíz desde la FNMT.

Aquí también se nos presentan dos alternativas de descarga representadas por los puntos 1 y 2.

- 1. Directamente, accediendo a los siguientes enlaces
	- Certificado raíz de la FNMT-RCM http://www.cert.fnmt.es/certs/ACRAIZFNMTRCM.crt
	- Certificado raíz de la APE http://www.cert.fnmt.es/certs/ACRAIZAPE.crt

Pudiera ocurrir que al acceder a cualquiera de los citados enlaces el navegador presente una pantalla como ésta

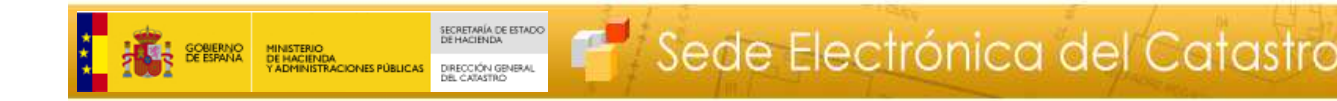

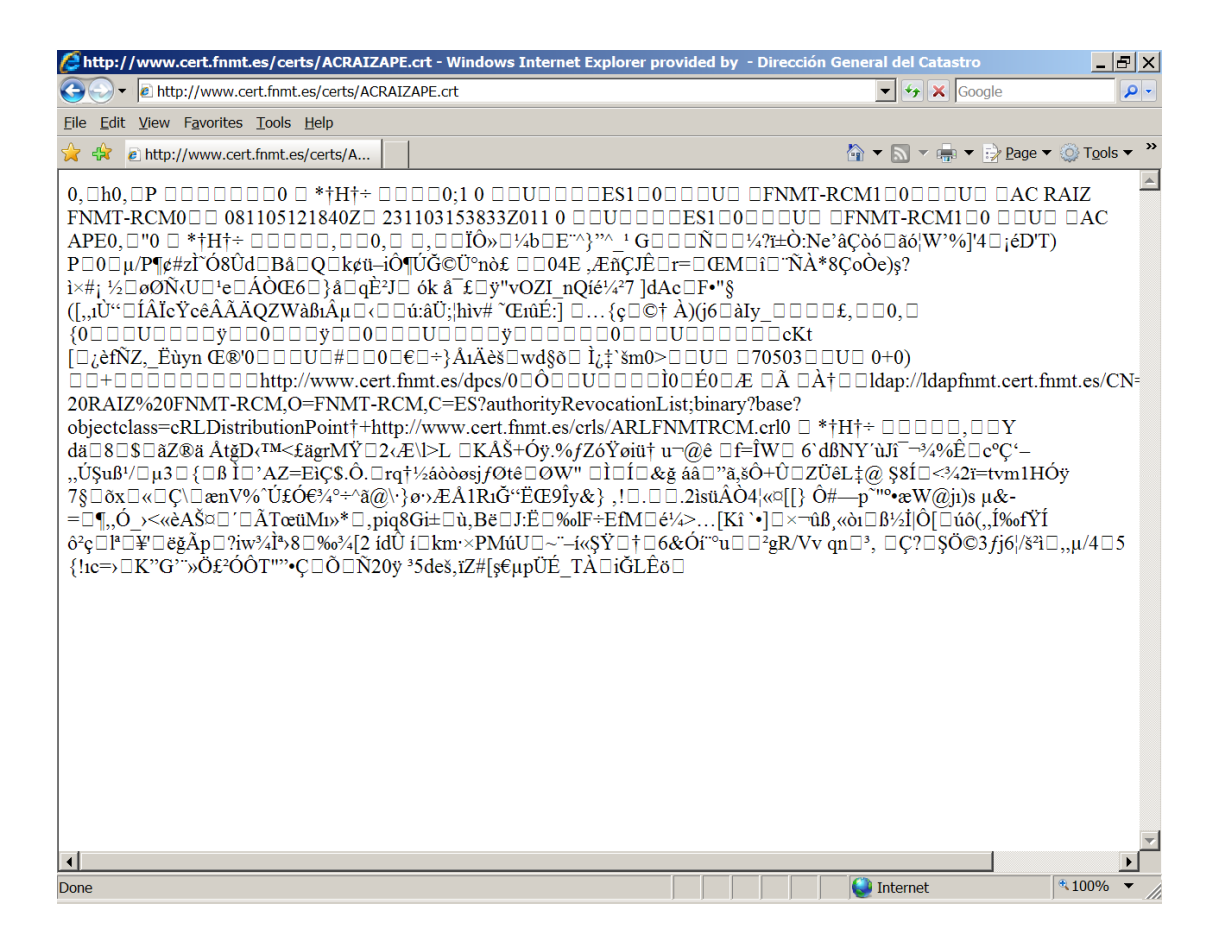

En este caso deberá seguir los pasos del punto 2 tal y como se indica en la página 9

1.1 Al ejecutar el enlace al certificado raíz de la FNMT-RCM, tendremos la opción de instalar o guardar:

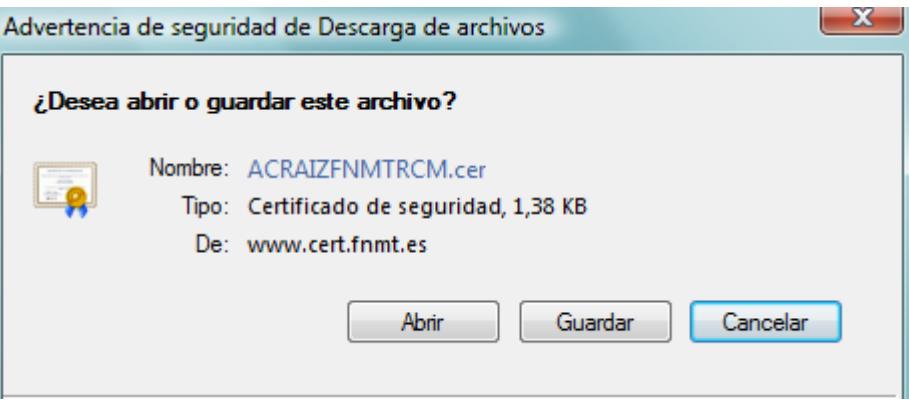

1.2 Si hemos elegido la opción de guardar, damos doble clic sobre el fichero .cer. Nos aparece la siguiente ventana:

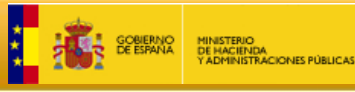

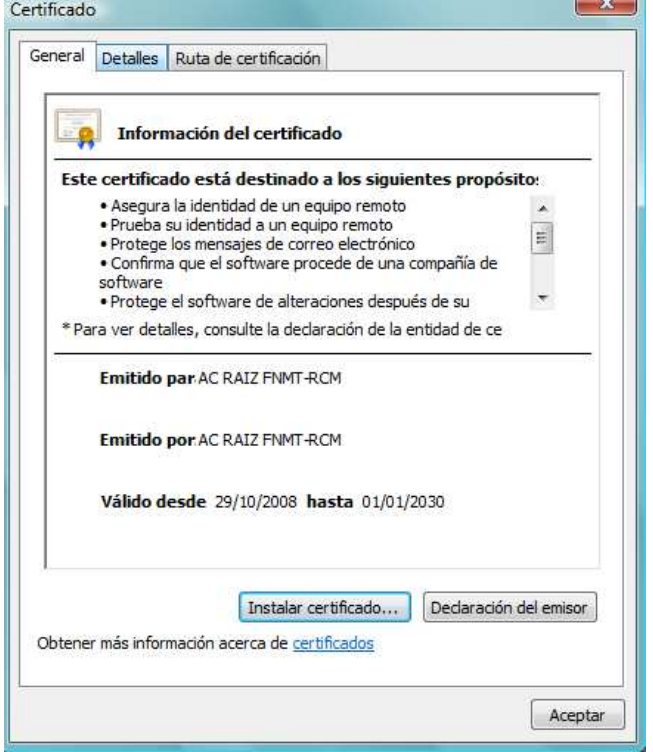

## 1.3 Pulsamos *Instalar certificado*

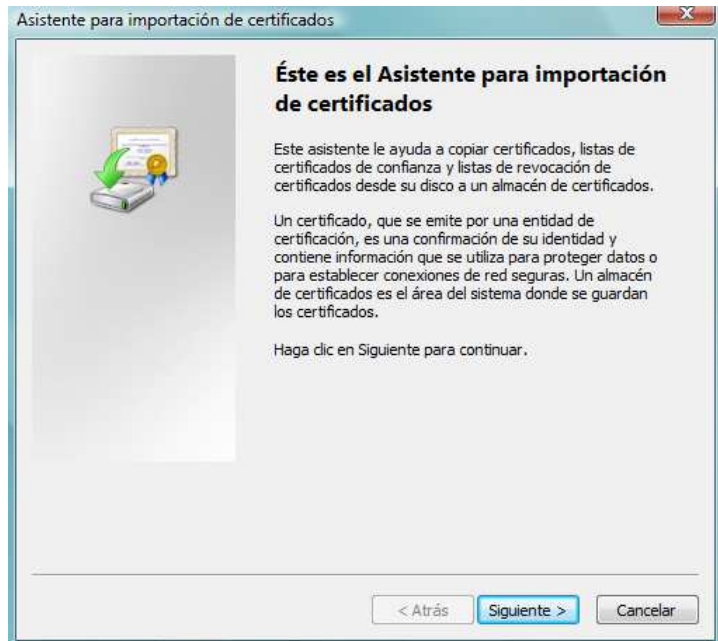

1.4 Pulsamos Siguiente

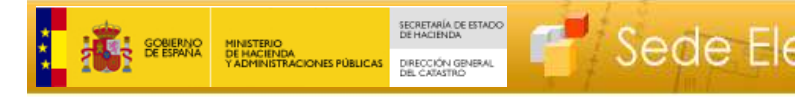

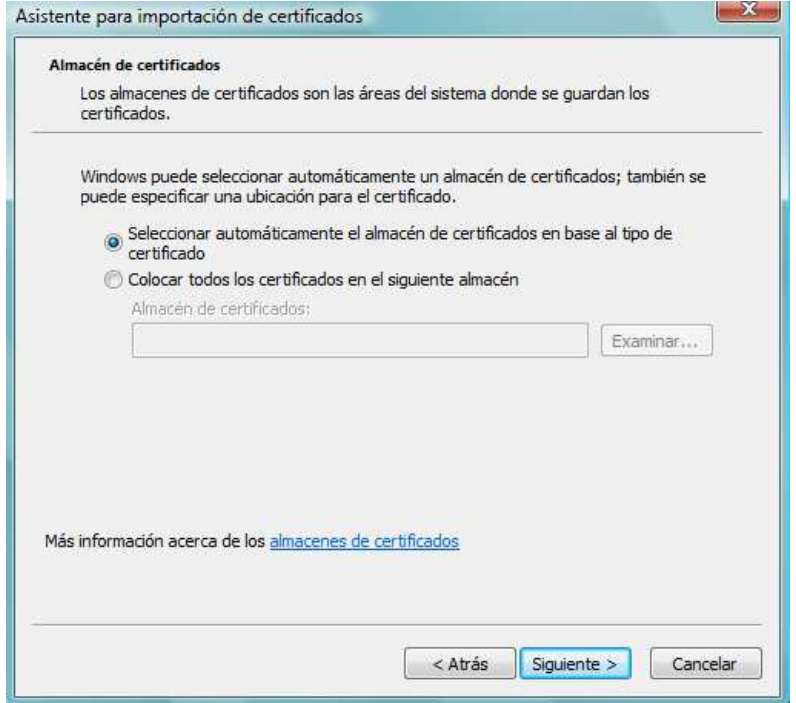

#### 1.5 Pulsamos Siguiente

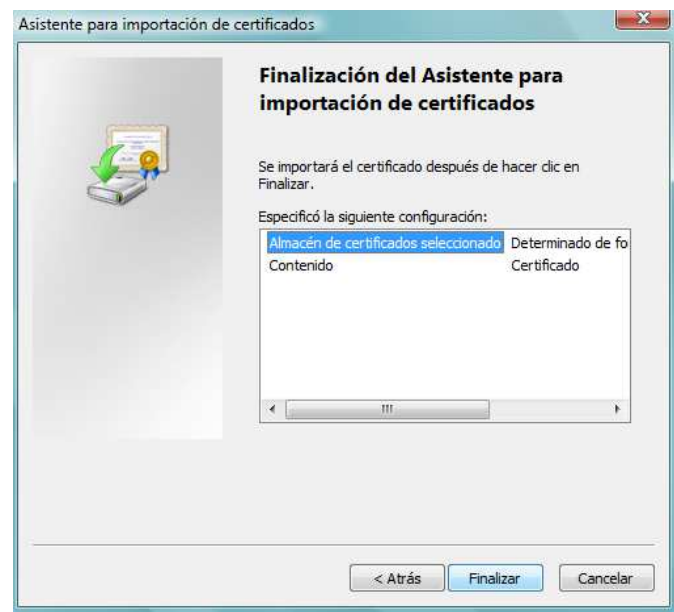

1.6 Tendremos que repetir los pasos del 1.1 al 1.6 con el certificado raíz de la APE.

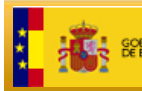

- 2. Entrando en la web de la FNMT,
	- 2.1. Accedemos al enlace de la FNMT http://www.cert.fnmt.es/index.php?cha=adm&sec=23&lang=es y seleccionamos con el botón derecho, el certificado raíz de la FNMT: AC Raíz FNMT-RCM, pulsamos "Save Target As"

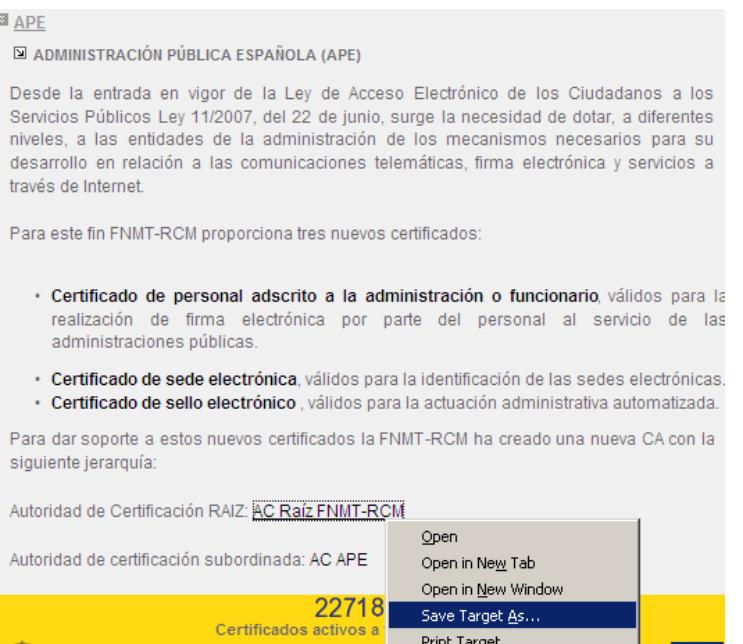

#### 2.2. Salvamos con fichero con extensión .cer

 $\sim$ 

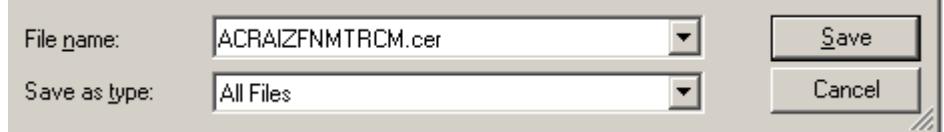

2.3. Repetimos los puntos 2.1 y 2.2 con el certificado AC APE

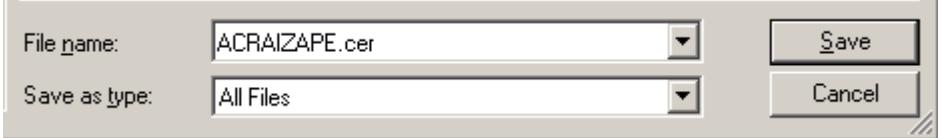

Una vez tenemos los certificados hay que seguir los pasos 1.1 al 1.6.

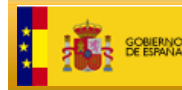

# **3 Instalación de los certificados raíz usando el navegador Mozilla Firefox**

- 1. Nos descargamos los certificados raíz desde la FNMT
	- Certificado raíz de la FNMT-RCM http://www.cert.fnmt.es/certs/ACRAIZFNMTRCM.crt
	- Certificado raíz de la APE http://www.cert.fnmt.es/certs/ACRAIZAPE.crt

Si accediendo directamente a cualquiera de los enlaces el navegador muestra una pantalla como ésta

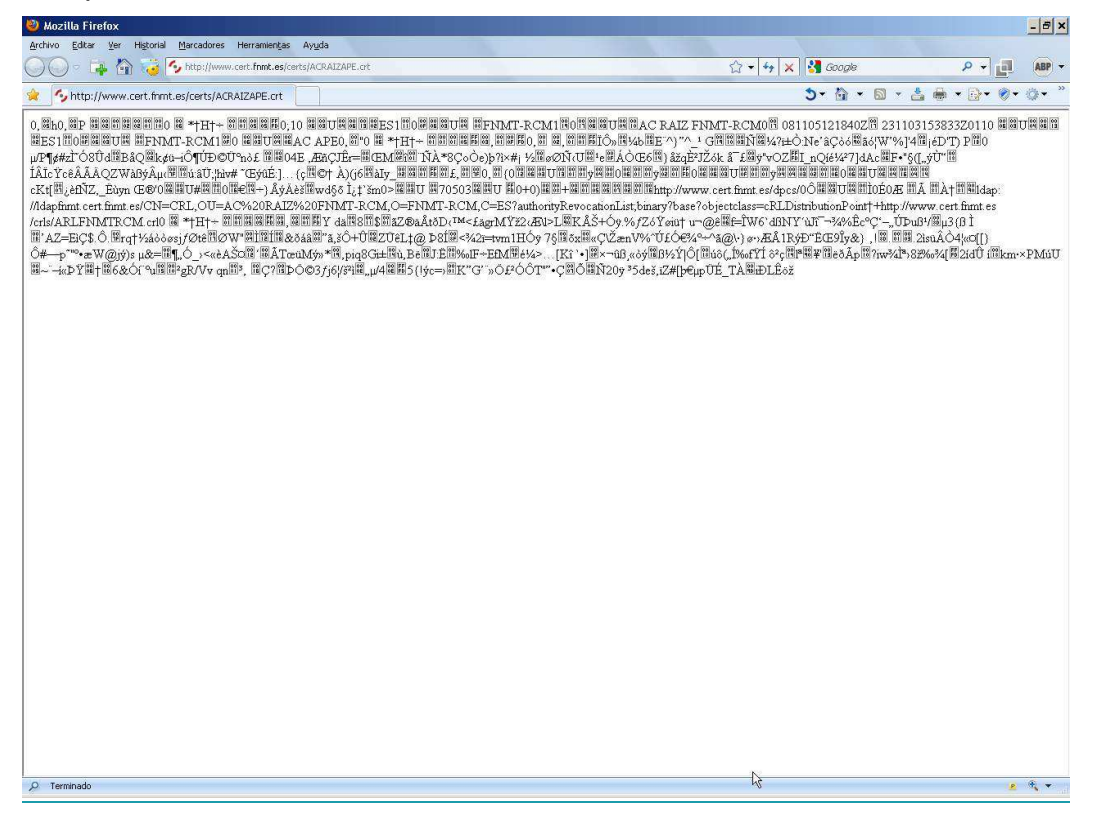

Vaya al punto 2 de la Opción B de la *Instalación de los certificados raíz usando el navegador Internet Explorer* en la página 9 y siga todos los pasos que se indican allí.

2. Al ejecutar el enlace al certificado raíz de la FNMT-RCM, nos aparece la siguiente pantalla:

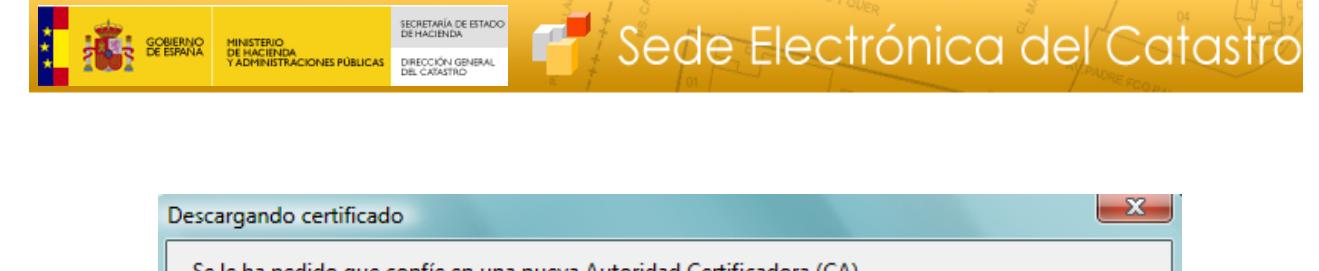

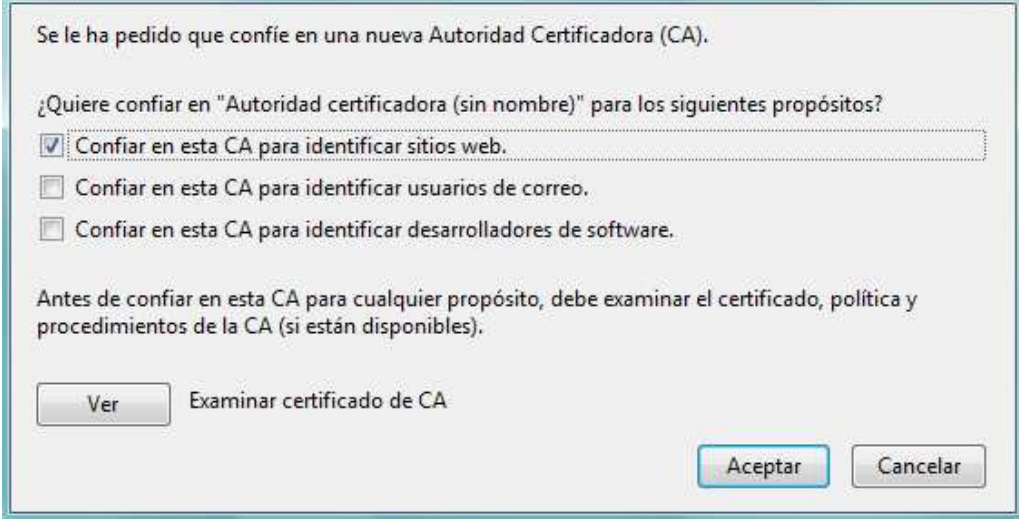

- 3. Marcamos la opción "*Confiar en esta CA para identificar sitios web*" y pulsamos **Aceptar**.
- 4. Tendremos que repetir los pasos 2 al 3 anteriores con el certificado raíz de la APE.